# InDesign-Dokumente für »Nicht-Designer« einrichten

#### Arbeitshilfen

Redakteure als InDesign-Anwender

#### Musterseiten

#### Hinweis

Bei doppelseitig angelegten Dokumenten ist es allerdings Voraussetzung, dass auf beiden Seiten ein Mustertextrahmen vorhanden ist und dass beide mitein ander verkettet sind.

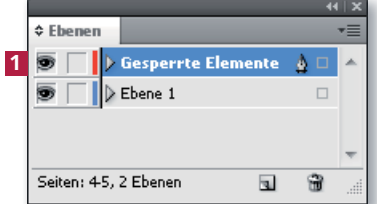

Abb. 1 In einer gesperrten Ebene können Sie alle Layoutelemente platzieren, die nicht versehentlich oder absichtlich vom Redakteur geändert werden dürfen.

#### Objekte sperren

Gesperrte Ebene

Neue Ebene erstellen

## Arbeitshilfen für Ungeübte

Gerade in Redaktionen, aber auch in manchen Fachbuchverlagen müssen die Redakteure und Autoren ihre Texte direkt ins Layout eingeben. Zwar kann dies eine immense Arbeitsersparnis bedeuten; es ergibt sich jedoch immer das Problem, dass eventuell Elemente versehentlich oder absichtlich im Layout verschoben oder gelöscht werden. InDesign bietet jedoch verschiedene Möglichkeiten, um ein Dokument möglichst »narrensicher« einzurichten, sodass sich der Schulungs- und Nachbearbeitungsaufwand beträchtlich verringern lässt.

W Eine der einfachsten und doch sehr wirkungsvollen Maßnahmen ist die Verwendung von Musterseiten, die alle Elemente enthalten, die auf jeder Seite des Dokuments vorhanden sein sollen – Kopf- oder Fußzeilen, Hilfslinien, Grafiken, Logos, fortlaufende Seitenzahlen und vieles mehr. Zur Gestaltung der Musterseite können Sie sämtliche Möglichkeiten von InDesign verwenden – sie beispielsweise mit vorplatzierten Objekten und Hilfslinien ausstatten.

W Viele ungeübte InDesign-Anwender bekommen erfahrungsgemäß Probleme, sobald sie in einen Textrahmen mehr Text eingeben oder einfügen, als dieser fassen kann – besonders, wenn sie am Dokumentende angekommen sind. Diesem Problem können Sie seit InDesign CS4 entgegenwirken, indem Sie auf der Musterseite mit Mustertextrahmen arbeiten. Wenn Sie dann in den Voreinstellungen der Kategorie Eingabe das Kontrollkästchen Intelligenter Textumfl uss aktivieren, fügt InDesign automatisch eine neue Seite mit einem verketteten Mustertextrah men hinzu, wenn der Anwender in einen Mustertextrahmen mehr Text eingibt oder einfügt, als dieser fassen kann.

W Objekte, die der Bearbeiter nicht verändern soll – auch nicht durch das versehentliche Lösen der Objekte von der Musterseite (durch Anklicken des Objekts mit gedrückter Tastenkombination Strg/Befehl + Umschalt) –, platzieren Sie am besten auf einer gesperrten Ebene 1 .

W Eine weitere wichtige Maßnahme ist der konsequente Einsatz von Zeichen-, Absatz- und Objektformaten. Besonders hervorzuheben sind hierbei aufeinander basierende Formate und die Rahmeneinpassungsoptionen für Bilder.

Auf den folgenden Seiten beleuchten wir die beiden zuletzt genannten Punkte im Detail.

### Objekte und/oder Hilfslinien sperren

Objekte, die vom Bearbeiter auf keinen Fall geändert werden sollen, können Sie auf einer gesperrten Ebene platzieren.

1 Erstellen Sie zunächst eine neue Ebene. Öffnen Sie dann das Bedienfeldmenü **=** des Ebenen-Bedienfelds und vergewissern Sie sich, dass die Option Ebenen beim Einfügen erhalten deaktiviert ist.